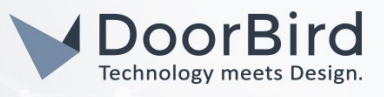

## SYSTEM REQUIREMENTS

- DoorBird IP Video Door Station D10x/D11x/D20x/D21x-Series or DoorBird IP Upgrade D301A
- TCI Ambiento-/Luna-/PureKNX-series Touch Panel with Contatto app installed

## ADDITIONAL INFORMATION

The following guide will take you through the steps of setting up a DoorBird IP Video Door Station in connection with a TCI Touch Panel using the Contatto-app.

Please make sure that the TCI Touch Panel receives an IP address and is connected to your network via LAN socket. Please also make sure that your DoorBird IP Video Door Station is online, using this service:

### <https://www.doorbird.com/checkonline>

The local IP address of your DoorBird Door Station is available from the same page.

### FIRMWARE INFORMATION

This manual was tested using the following firmware versions:

#### DoorBird IP Video Door Station: 000122. TCI Touch Panel: rk3288\_vi3 6.0.1

# 1. SETTING UP THE TCI TOUCH PANEL

- 1. Open the Contatto app.
- 2. On the main screen of the Contatto app, tap the  $\frac{1}{4}$ -symbol in the upper right corner and hit "Settings".
- 3. From the main settings screen, go to "Account" and input the following settings:

### Mode: SIP-Registration

Domain: x.x.x.x

User: 5001

Password: \*\*\*\*

Where x.x.x.x is the IP address or URL of your PBX Proxy and "User" and "Password" need to be set to a SIP-ID and password provided by your PBX Proxy to be assigned to your TCI Touch Panel.

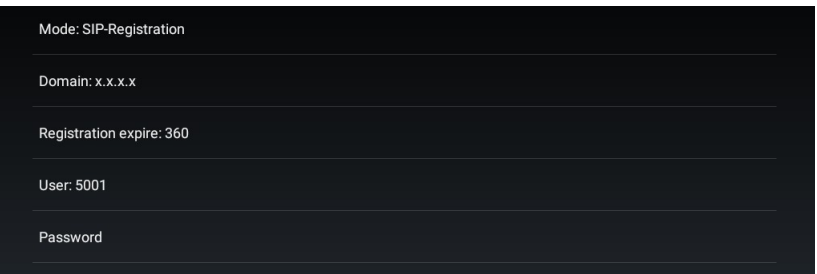

All companies, logos and product names are registered trademarks of the respective compar Errors and omissions excepted – Last Update 02/2019 - Copyright © 2019 - Bird Home Automation GmbH – **[www.doorbird.com](http://www.doorbird.com/)**

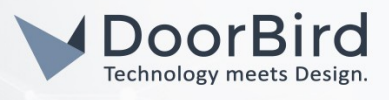

- 4. Navigate back to the main settings screen and from here go to the "Contacts"-configuration. From the following list of options choose a free contact to bring up its settings.
- 5. Make sure "Active" is checked. If not, tap it once.
- 6. Change the SIP-Address entry to the following:

### 5002@x.x.x.x

where 5002 is a SIP-ID provided by your PBX Proxy to be assigned to your DoorBird IP Video Door Station and x.x.x.x is the IP address or URL of your PBX Proxy.

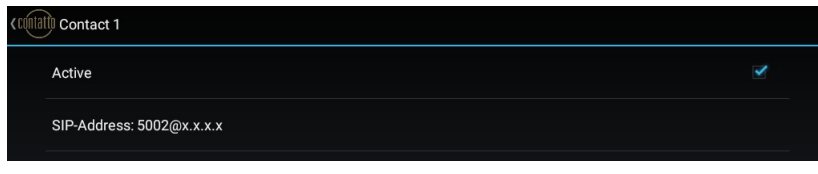

The following steps are required to set up a video stream from the DoorBird IP Video Door Station to the TCI Touch Panel.

*Note: the following does not apply to DoorBird IP Upgrade D301A. Owners of a DoorBird IP Upgrade 301A, please continue from step 9 to set up DTMF signaling.*

7. Set the "URL Videostream" to the following:

### <http://x.x.x.x/bha-api/video.cgi>

where x.x.x.x is the local IP address of your DoorBird IP Video Door Station.

8. Set the "Camera user" and "Camera password" to the app user and app password credentials from your "DIGITAL PASSPORT" document.

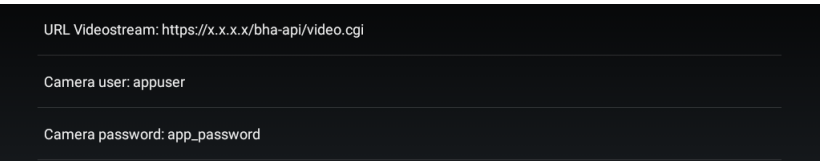

The following steps are required to set up DTMF signaling from the TCI Touch Panel to the DoorBird IP Video Door Station, allowing for remote control of the door relay and built-in light of the DoorBird IP Video Door Station.

- 9. Under "Name door 1", enter an arbitrary name for the built-in light of the DoorBird IP Video Door Station. For "DTMF code door 1", enter a unique, arbitrary PIN number, e.g. "123". Make sure to terminate the number with a  $"#"$ .
- 10. Under "Name door 2", enter an arbitrary name for the door relay, e.g. "Door". For "DTMF code door 2", enter a unique, arbitrary PIN number, e.g. "456". Make sure to terminate the number with a "#".

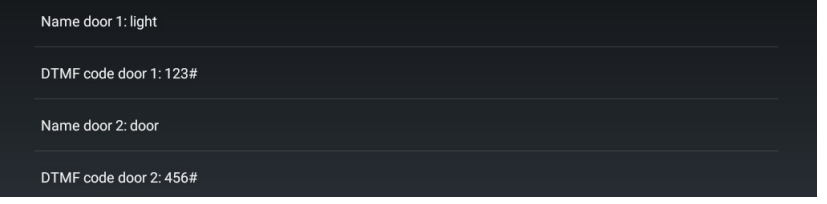

All companies, logos and product names are registered trademarks of the respective companies. Errors and omissions excepted – Last Update 02/2019 - Copyright © 2019 - Bird Home Automation GmbH – **[www.doorbird.com](http://www.doorbird.com/)**

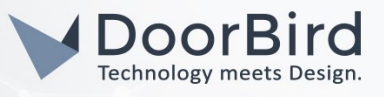

# 2. SETTING UP THE DOORBIRD IP VIDEO DOOR STATION

For the DoorBird IP Video Door Station to be properly able to communicate with the TCI Touch Panel, the DoorBird device's SIP-settings must be adjusted accordingly.

- 1. Open the DoorBird App and log into the administration area under "Settings → Administration" using the administrator user and password credentials from the "DIGITAL PASSPORT" document that was shipped with your DoorBird IP Video Door Station.
- 2. Choose "SIP Settings" from the menu and activate the "SIP active" switch.
- 3. Enter the IP address or URL of your SIP Proxy into the "SIP Proxy" field. Set the "SIP User" and "SIP Password" to the credentials provided by your PBX Proxy to be assigned to your DoorBird IP Video Door Station.

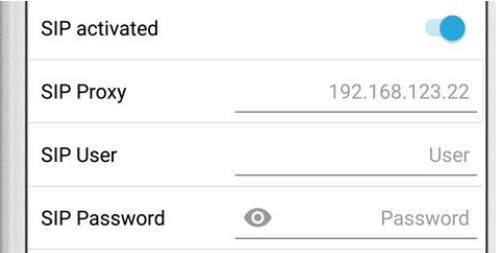

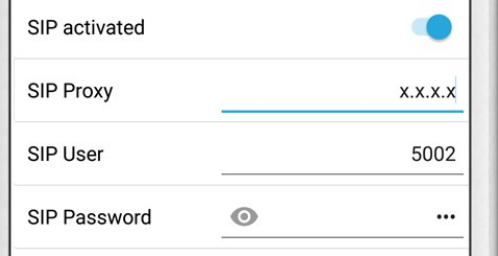

4. Toggle the "DTMF" switch on, and for the "Light PIN" and "Relay 1 PIN", enter the arbitrary PIN numbers previously designated in the setup of the TCI Touch Panel.

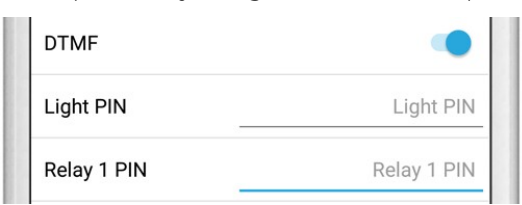

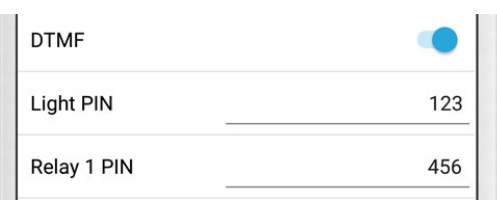

- 5. Toggle the "Allow incoming calls" switch on, and tap "Allowed SIP Users". In the subsequent screen, tap "Add".
- 6. Enter the the following:

5001@x.x.x.x

where 5001 is the SIP-ID of the TCI Touch Panel and x.x.x.x represents the IP address or URL of your PBX Proxy. Hit "OK".

- 7. Go back to the main administration area and tap on "SIP Calls", then tap "Add".
- 8. In the subsequent screen, enter an arbitrary name in the "Name" field, e.g. "TCI". For the SIPaddress, enter:

5001@x.x.x.x

where 5001 is the SIP-ID of the TCI Touch Panel and x.x.x.x represents the IP address or URL of your PBX Proxy.

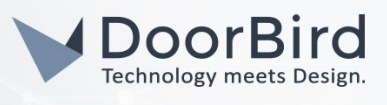

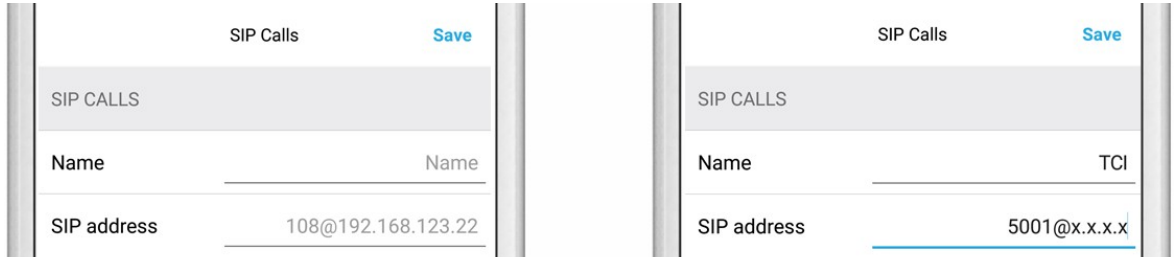

For calls from the DoorBird IP Video Door Station to be forwarded to the TCI Touch Panel, a schedule for the doorbell needs to be properly set up. Depending on the model of the DoorBird IP Video Door Station, choose one of the following options:

- A) For all devices with a single door chime (e.g. D10x, D20x, D2101V etc.) find the settings in question under **"Schedule for doorbell"**. From this screen, tap the bell symbol in the upper left corner, choose **"SIP call"** and fill out the schedule per your requirements.
- B) For all devices with multiple door chimes (e.g. D2102V, D2103V, etc.) find the settings in question in the administration area under **"Key Configuration"** from the settings menu. Select the appropriate button and tap **"Schedule for actions".** From this screen, tap the bell symbol in the upper left corner, choose **"SIP call"** and fill out the schedule per your requirements.
- C) For all devices outfitted with a keypad (e.g. D21DKV) find the settings in question in the administration area under **"Keypad"** in the settings menu. Select the appropriate key combination and go to **"Schedule for actions"**. From this screen, tap the bell symbol in the upper left corner, choose **"SIP call"** and fill out the schedule per your requirements.

*Hint: by tapping the button in the upper right corner it is possible to fill or empty the entire schedule.*

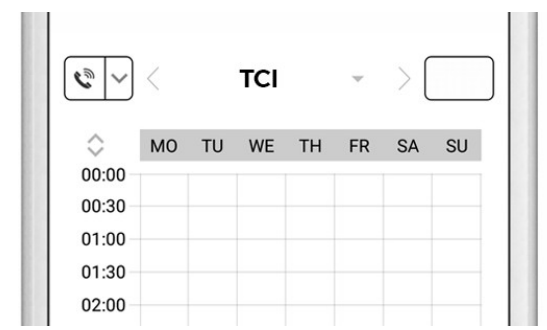

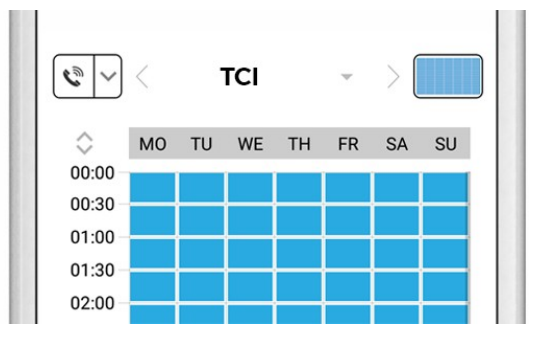

9. Return to the main administration area and save the settings. Wait for about five minutes for the new settings to take place.

For questions and problems regarding the product "TCI Touch Panel" please contact the manufacturer online: <https://www.ambiento.de/en/tci/complaintandsupport/>

For questions and problems regarding our devices (DoorBird IP Video Door Station) please use the contact for to get In touch with our technical support:<https://www.doorbird.com/contact>